# Register your product and get support at www.philips.com/welcome

# PhotoFrame

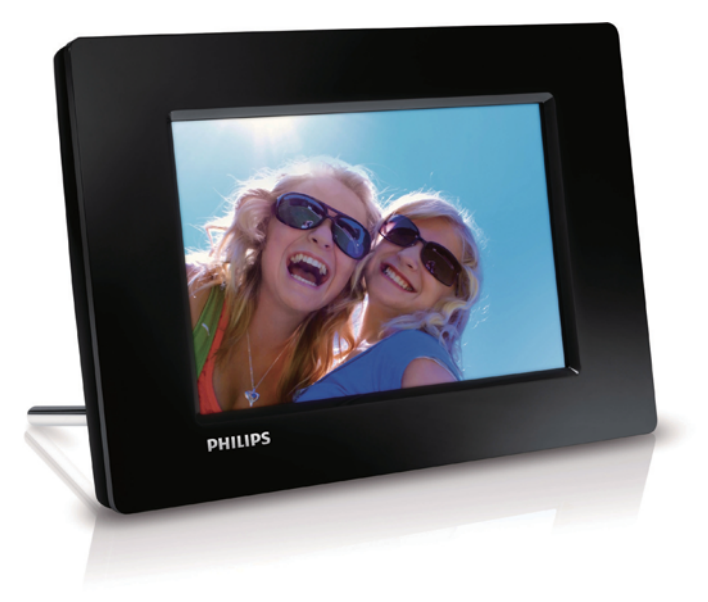

DE Benutzerhandbuch

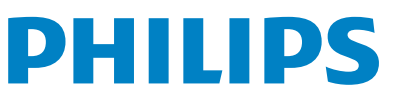

SPF1207

# Inhaltsangabe

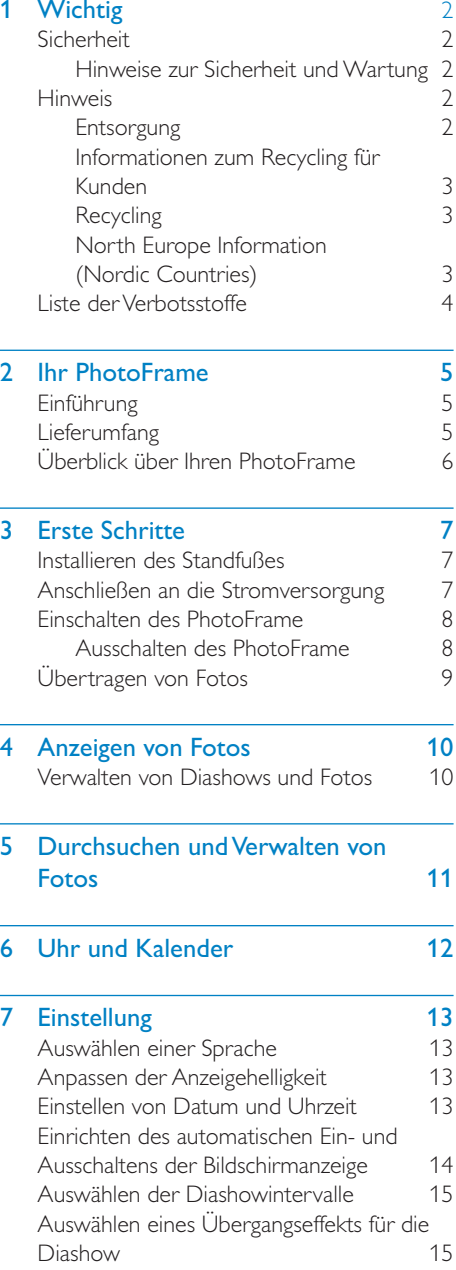

Anzeigen des Status des PhotoFrame 15 Wiederherstellen der Werkseinstellungen 15

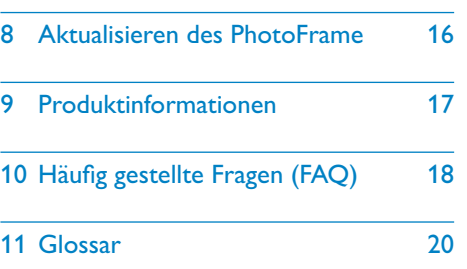

#### Benötigen Sie Hilfe?

Besuchen Sie unsere Website unter www. philips.com/welcome – hier finden Sie hilfreiches Material wie beispielsweise Benutzerhandbücher, neue Software-Aktualisierungen und Antworten auf häufig gestellte Fragen.

# **Wichtig**

# Sicherheit

# Hinweise zur Sicherheit und Wartung

- Der Bildschirm darf in keiner Weise mit harten Gegenständen berührt werden, da er hierdurch dauerhaft beschädigt werden kann.
- Trennen Sie das Gerät von der Stromversorgung, wenn es längere Zeit nicht verwendet wird.
- Schalten Sie den Bildschirm aus, und ziehen Sie das Netzkabel, bevor Sie den Bildschirm reinigen. Reinigen Sie den Bildschirm nur mit einem weichen, mit Wasser angefeuchteten Tuch. Verwenden Sie keinesfalls Alkohol, Chemikalien oder Haushaltsreiniger zur Reinigung des Geräts.
- Setzen Sie das Gerät nie offenem Feuer oder anderen Wärmequellen (z. B. direktem Sonnenlicht) aus.
- Setzen Sie das Gerät weder Regen noch Wasser aus. Platzieren Sie niemals Behälter mit Flüssigkeiten wie Vasen in der Nähe des Geräts.
- Lassen Sie das Gerät nicht fallen. Wenn Sie das Gerät fallen lassen, wird es beschädigt.
- Installieren und verwenden Sie ausschließlich Dienste oder Software von vertrauenswürdigen Quellen, die keine Viren oder schädliche Software enthalten.
- Dieses Gerät eignet sich nur für den Einsatz in geschlossenen Räumen.
- Verwenden Sie das Gerät nur zusammen mit dem im Lieferumfang enthaltenen Adapter.

# Hinweis

# $\epsilon$

Dieses Produkt entspricht den grundlegenden Anforderungen und sonstigen relevanten Bestimmungen der Richtlinien 2006/95/EC (Niederspannung) und 2004/108/EC (EMV).

# Be responsible **Respect copyrights**

Das unbefugte Kopieren von kopiergeschütztem Material wie z. B. Computerprogrammen, Dateien, Sendungen und Tonaufnahmen kann eine Urheberrechtsverletzung und somit eine Straftat darstellen. Dieses Gerät darf für solche Zwecke nicht verwendet werden.

# **Entsorgung**

- Ihr neues Produkt enthält Materialien, die recycelt und wiederverwendet werden können. Spezialisierte Firmen können Ihr Produkt recyceln und so die Menge der wiederverwendbaren Materialien im Vergleich zu den zu entsorgenden Materialien erhöhen.
- Weitere Informationen über die für die Entsorgung Ihres alten Monitors geltenden örtlichen Vorschriften erhalten Sie von Ihrem örtlichen Philips Händler.
- (Für Kunden in Kanada und den USA) Entsorgen Sie das alte Gerät in Übereinstimmung mit den lokalen, regionalen und nationalen Vorschriften.

Weitere Informationen zum Recycling finden Sie unter www.eia.org (Initiative zur Konsumentenbildung).

# Informationen zum Recycling für Kunden

Philips hat technisch und ökonomisch realisierbare Vorgaben eingerichtet, um die Umweltverträglichkeit der Produkte, Dienstleistungen und Aktivitäten der Organisation zu optimieren.

Von der Planung über die Entwicklung bis hin zur Produktion legt Philips großen Wert darauf, dass die Produkte sich problemlos recyceln lassen. Bei Philips zieht das Entsorgungsmanagement hauptsächlich die Teilnahme an nationalen Rücknahmeinitiativen und Recycling-Programmen nach sich, bevorzugt in Kooperation mit anderen Wettbewerbern.

In einigen europäischen Ländern wie den Niederlanden, Belgien, Norwegen, Schweden und Dänemark funktioniert zurzeit ein solches Recycling-System.

In den USA hat Philips Consumer Lifestyle North America für das Elektronik-Recycling-Projekt der Electronic Industries Alliance (EIA) und verschiedene einzelstaatliche Recycling-Initiativen zur Entsorgung von elektronischen Produkten aus den Haushalten entsprechende Mittel bereitgestellt. Des Weiteren plant die Northeast Recycling Council (NERC) – eine zwischenstaatliche gemeinnützige Organisation zur Förderung der Entwicklung des Recyclingmarkts – die Implementierung eines Recycling-Programms. Im Asien-Pazifik-Raum bzw. in Taiwan können die Produkte durch die Environment Protection Administration (EPA) zurückgenommen werden. Details zum Managementprozess des IT-Produkt-Recyclings finden Sie auf der Website

www.epa.gov.tw.

# **Recycling**

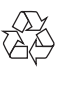

Ihr Gerät wurde unter Verwendung hochwertiger Materialien und Komponenten entwickelt und hergestellt, die recycelt und wiederverwendet werden können. Befindet sich das Symbol einer durchgestrichenen Abfalltonne auf Rädern auf dem Gerät, bedeutet dies, dass für dieses Gerät die Europäische Richtlinie 2002/96/EG gilt.

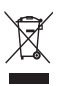

Entsorgen Sie dieses Produkt nie mit dem restlichen Hausmüll. Bitte informieren Sie sich über die örtlichen Bestimmungen zur getrennten Entsorgung von elektrischen und elektronischen Produkten. Durch die korrekte Entsorgung Ihrer Altgeräte werden Umwelt und Menschen vor möglichen negativen Folgen geschützt.

# North Europe Information (Nordic Countries)

## VARNING:

FÖRSÄKRA DIG OM ATT HUVUDBRYTARE OCH UTTAG ÄR LÄTÅTKOMLIGA, NÄR DU STÄLLER DIN UTRUSTNING PÅPLATS. Placering/Ventilation

## ADVARSEL:

SØRG VED PLACERINGEN FOR, AT NETLEDNINGENS STIK OG STIKKONTAKT ER NEMT TILGÆNGELIGE. Paikka/Ilmankierto

VAROITUS:

SIJOITA LAITE SITEN, ETTÄ VERKKOJOHTO VOIDAAN TARVITTAESSA HELPOSTI IRROTTAA PISTORASIASTA. Plassering/Ventilasjon

## ADVARSEL:

NÅR DETTE UTSTYRET PLASSERES, MÅ DU PASSE PÅ AT KONTAKTENE FOR STØMTILFØRSEL ER LETTE Å NÅ.

# Liste der Verbotsstoffe

Dieses Produkt entspricht den Anforderungen zur Beschränkung der Verwendung gefährlicher Stoffe (Restriction of Hazardous Substances, RoHs).

Symbol der Geräteklasse II:

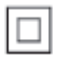

 $\frac{1}{2}$ Dieses Symbol gibt an, dass das Produkt über ein doppeltes Isoliersystem verfügt.

# 2 Ihr PhotoFrame

Herzlichen Glückwunsch zu Ihrem Kauf und willkommen bei Philips! Um das Kundendienstangebot von Philips vollständig nutzen zu können, sollten Sie Ihr Produkt unter www.philips.com/welcome registrieren.

# Einführung

Mit dem Philips Digital PhotoFrame können Sie JPEG-Bilder in beeindruckender Qualität direkt über eine Speicherkarte wiedergeben.

# Lieferumfang

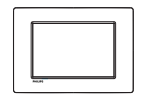

• Philips Digital PhotoFrame

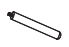

Standfuß

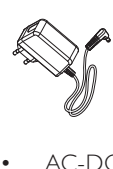

• AC-DC-Netzadapter

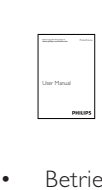

**Betriebsanleitung** 

# Überblick über Ihren **PhotoFrame**

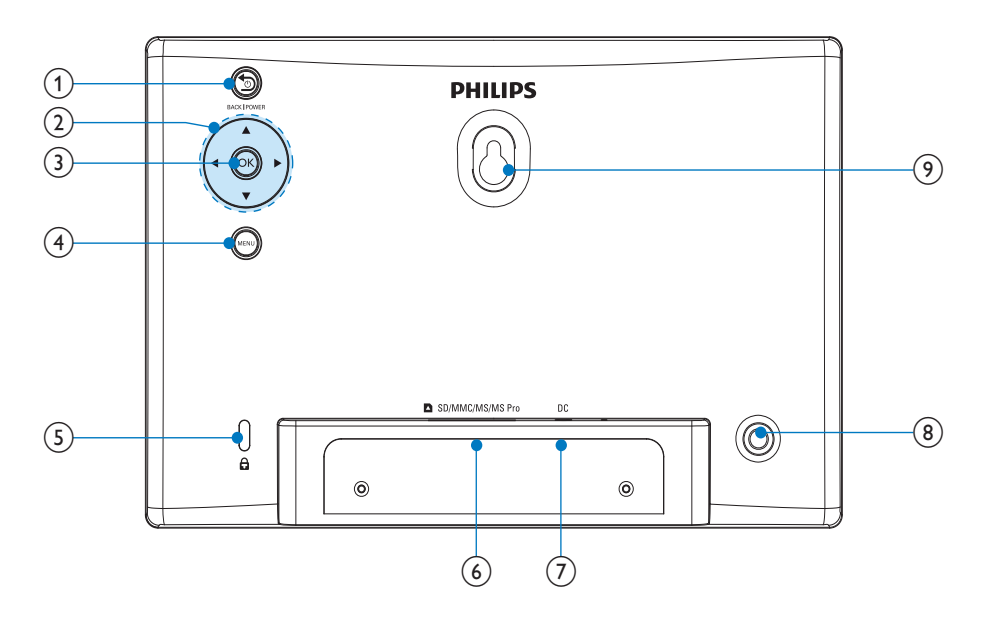

## $(1)$  **DBACKIPOWER**

- Gedrückt halten, um den PhotoFrame ein- oder auszuschalten
- Drücken, um zum Startbildschirm zu wechseln
- Drücken, um eine Ebene zurückzuspringen

# $(2)$   $\triangle$ / $\nabla$ / $\triangleleft$ / $\triangleright$

• Drücken, um die obere, untere, rechte oder linke Option auszuwählen

## $(3)$  OK

- Drücken, um eine Diashow zu starten oder anzuhalten
- Drücken, um eine Auswahl zu bestätigen
- (4) MENU
	- Drücken, um ein Menü aufzurufen oder zu verlassen
- $(5)$  & Kensington-Sicherung

## f SD/MMC/MS/MS Pro

- Steckplatz für SD-/MMC-/MS-/MS Pro-Karte
- $(7)$  DC
	- Eingang für AC-DC-Netzadapter
- h Standfußöffnung
- (9) Öffnung zur Wandmontage

# 3 Erste Schritte

## Achtung

• Verwenden Sie die Steuerelemente nur wie in diesem Benutzerhandbuch angegeben.

Folgen Sie den Anweisungen in diesem Kapitel immer nacheinander.

Wenn Sie mit Philips Kontakt aufnehmen, werden Sie nach der Modell- und Seriennummer Ihres Geräts gefragt. Sie finden die Modell- und Seriennummer auf der Rückseite des Geräts. Notieren Sie die Nummern:

Modell-Nr. \_\_\_\_\_\_\_\_\_\_\_\_\_\_\_\_\_\_\_\_\_\_\_\_\_\_

Serien-Nr. \_\_\_\_\_\_\_\_\_\_\_\_\_\_\_\_\_\_\_\_\_\_\_\_\_\_\_

# Installieren des Standfußes

Wenn Sie den PhotoFrame auf einer ebenen Oberfläche aufstellen möchten, bringen Sie den mitgelieferten Standfuß auf der Rückseite des PhotoFrames an.

1 Montieren Sie den Standfuß am **PhotoFrame** 

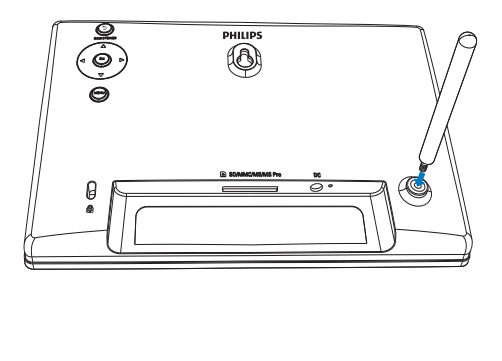

2 Schrauben Sie den Standfuß fest in die Standfußöffnung.

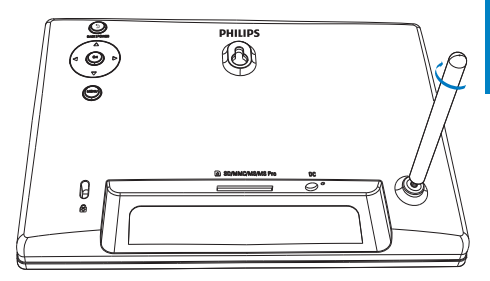

# Anschließen an die Stromversorgung

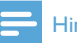

#### Hinweis

- Stellen Sie beim Aufstellen des PhotoFrames sicher, dass die Steckdose und der Netzstecker leicht zugänglich sind.
- 
- 1 Verbinden Sie das mitgelieferte Netzteil mit:
	- der DC-Buchse des PhotoFrame
	- einer Steckdose

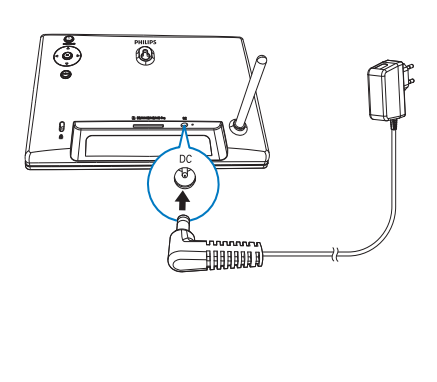

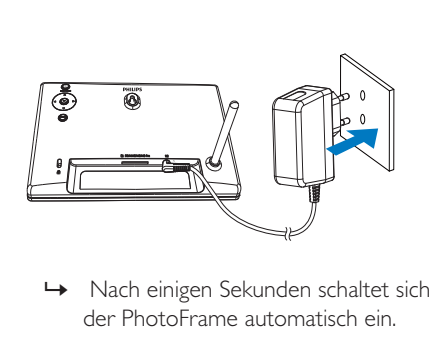

der PhotoFrame automatisch ein.

# Einschalten des PhotoFrame

# Hinweis

- Wenn Sie den PhotoFrame an die Stromversorgung anschließen, schaltet sich der PhotoFrame automatisch ein.
- 1 Wenn der PhotoFrame ausgeschaltet und an die Stromversorgung angeschlossen ist, können Sie **BACKIPOWER** drücken. um den PhotoFrame einzuschalten.
	- » Nach einigen Sekunden wird der Startbildschirm angezeigt.

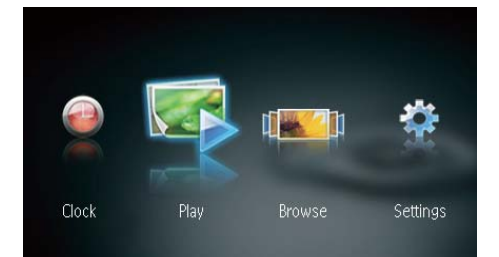

## Erste Schritte, wenn Sie den PhotoFrame zum ersten Mal einschalten:

• Sie werden auf dem Bildschirm zur Auswahl einer Sprache aufgefordert.

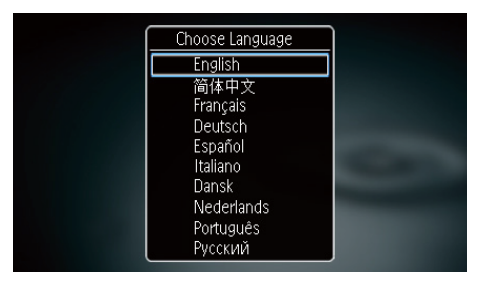

Drücken Sie  $\triangle\!\!\blacktriangledown$ , um eine Sprache auszuwählen, und bestätigen Sie anschließend mit OK.

# Ausschalten des PhotoFrame

## Hinweis

- Sie können den PhotoFrame erst ausschalten, wenn alle Kopier- und Speichervorgänge abgeschlossen sind.
- Um den PhotoFrame auszuschalten. halten Sie **BACK|POWER** zwei Sekunden lang gedrückt.

# Übertragen von Fotos

# Achtung

• Sie dürfen ein Speichergerät nur dann vom PhotoFrame entfernen, wenn Sie keine Fotos zum bzw. vom Speichergerät übertragen.

Sie können von folgenden, an den PhotoFrame angeschlossenen Speichergeräten Fotos im JPEG-Format wiedergeben:

- Secure Digital (SD)
- Secure Digital High Capacity (SDHC)
- Multimedia Card (MMC)
- Memory Stick (MS)
- Memory Stick Pro (MS Pro, mit Adapter)

Wir garantieren jedoch nicht die Funktionsfähigkeit aller Arten von Speichermedien.

1 Stecken Sie ein Speichergerät in den Steckplatz.

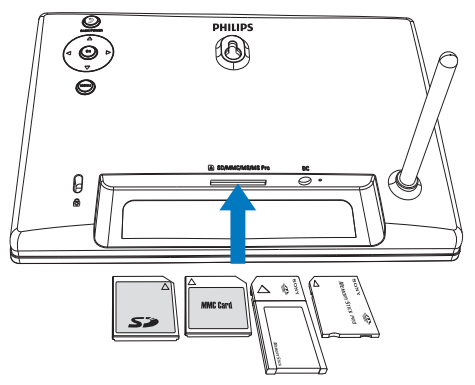

» Es wird eine Bestätigungsnachricht angezeigt.

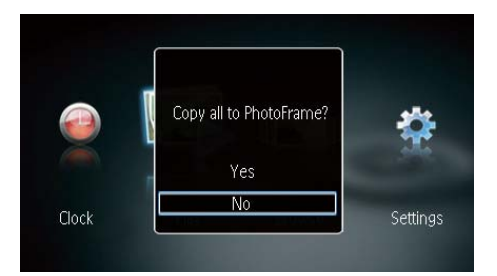

## So können Sie Fotos auf den PhotoFrame kopieren:

1 Wählen Sie [la], und bestätigen Sie anschließend mit OK.

## So können Sie Fotos direkt anzeigen:

- 1 Wählen Sie [Nein], und bestätigen Sie anschließend mit OK.
- 2 Wählen Sie [Wiedergabe], und drücken Sie dann OK.
- Um ein Speichermedium zu entfernen, ziehen Sie es aus dem PhotoFrame heraus.

# 4 Anzeigen von Fotos

1 Drücken Sie im Home-Menü </>1>um [Wiedergabe] auszuwählen, und drücken Sie dann OK.

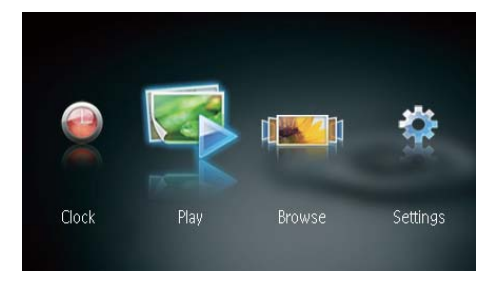

- » Die Fotos werden im Diashow-Modus angezeigt.
- Drücken Sie während der Diashow < um das nächste oder vorhergehende Foto anzuzeigen.

# Verwalten von Diashows und Fotos

#### Führen Sie folgende Schritte aus, um ein Foto in einer Diashow zu verwalten.

- 1 Drücken Sie während der Diashow die Taste MENU.
	- » Eine Menüleiste wird angezeigt.

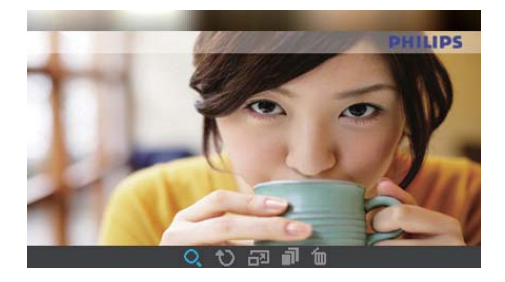

- 2 Drücken Sie </a>, um ein Symbol auszuwählen, und drücken Sie dann OK.
	- Q: Foto vergrößern
	- *O*: Foto drehen
	- $\overline{d}$  Anzeigemodus wählen
	- **•** Foto speichern
	- fu: Foto löschen
- Um die Menüleiste zu verlassen, drücken Sie erneut MENU.

# und Verwalten von Fotos

Sie können Fotos durchsuchen und verwalten.

1 Drücken Sie im Home-Menü , um [Durchsuchen] auszuwählen, und drücken Sie anschließend OK.

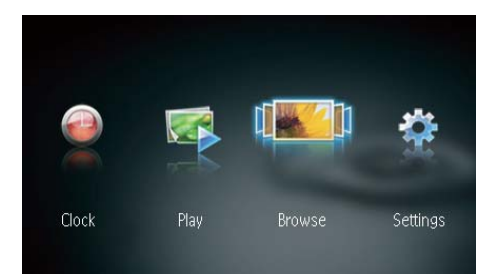

» Die Album-Miniaturansichten werden angezeigt.

## So können Sie Fotos verwalten:

- 1 Wählen Sie ein Foto aus, und drücken Sie dann die Taste MENU.
	- » Eine Menüleiste wird angezeigt.

![](_page_11_Picture_8.jpeg)

- 2 Drücken Sie  $\blacklozenge$  um ein Symbol auszuwählen, und drücken Sie dann OK.
	- **Executed** Filter School and School and The Execution of the Piashow wiedergeben
	- *D*: Foto drehen
	- Cuellgerät andern
	- Foto speichern
	- fm Foto löschen

**5 Durchsuchen**  $\cdot$  Um die Menüleiste zu verlassen, drücken Sie erneut MENU.

# 6 Uhr und Kalender

Sie können die Uhr und den Kalender während der Diashow anzeigen oder die Uhr separat anzeigen.

- 1 Stellen Sie sicher, dass Sie die Uhrzeit und das Datum richtig eingestellt haben.
- 2 Drücken Sie im Home-Menü </a>, um [Uhr] auszuwählen, und drücken Sie anschließend OK.

![](_page_12_Figure_4.jpeg)

3 Drücken Sie <>>
www.um verschiedene Uhr-/ Kalenderanzeigemodi auszuwählen.

![](_page_12_Picture_6.jpeg)

# 7 Einstellung

1 Drücken Sie im Home-Menü $\blacktriangle$ , um [Einstellungen] auszuwählen, und drücken Sie anschließend OK.

![](_page_13_Picture_2.jpeg)

# Auswählen einer Sprache

1 Wählen Sie [Sprache], und drücken Sie dann OK.

![](_page_13_Picture_5.jpeg)

2 Wählen Sie eine Sprache, und drücken Sie dann die Taste OK.

# Anpassen der **Anzeigehelligkeit**

1 Wählen Sie [Helligkeit], und drücken Sie dann OK.

![](_page_13_Picture_152.jpeg)

2 Wählen Sie eine Helligkeitsstufe, und drücken Sie dann OK.

# Einstellen von Datum und Uhrzeit

1 Wählen Sie [Zeit einstellen]/[Datum einstellen], und drücken Sie dann OK.

![](_page_13_Picture_13.jpeg)

2 Drücken Sie / / / / , um die Uhrzeit/ das Uhrzeitformat bzw. das Datum einzustellen, und drücken Sie dann OK.

![](_page_14_Picture_1.jpeg)

## Hinweis

• Wenn der PhotoFrame über einen längeren Zeitraum von der Stromversorgung getrennt wird, müssen Sie die Uhrzeit und das Datum erneut einstellen, wenn Sie den PhotoFrame einschalten.

# Einrichten des automatischen Ein- und Ausschaltens der Bildschirmanzeige

Mit der SmartPower-Funktion können Sie die Uhrzeit einstellen, zu der der PhotoFrame automatisch ein- bzw. ausgeschaltet wird.

#### Hinweis

• Stellen Sie sicher, dass Sie zuerst die aktuelle Zeit und das aktuelle Datum auf dem PhotoFrame richtig eingestellt haben, bevor Sie die Ein-/Ausschaltfunktion einstellen.

1 Wählen Sie [Endzeit festlegen]/[Startzeit festlegen], und drücken Sie dann OK.

![](_page_14_Picture_9.jpeg)

2 Wählen Sie [Ein]/[Aus], um den Timer ein- und auszuschalten.

![](_page_14_Picture_11.jpeg)

3 Drücken Sie / / / / , um die Uhrzeit einzustellen, und drücken Sie dann die Taste OK.

# Auswählen der Diashowintervalle

- 1 Wählen Sie [Diashow Intervall], und drücken Sie dann OK.
- 2 Wählen Sie ein Intervall aus, und bestätigen Sie anschließend mit OK.

![](_page_15_Picture_182.jpeg)

# Anzeigen des Status des **PhotoFrame**

1 Wählen Sie  $[Info].$ 

![](_page_15_Picture_183.jpeg)

werden auf der rechten Bildschirmseite angezeigt.

# Auswählen eines Übergangseffekts für die **Diashow**

1 Wählen Sie *[Übergangseffekt]*, und drücken Sie dann OK.

![](_page_15_Picture_9.jpeg)

2 Wählen Sie eine Option aus, und drücken Sie die Taste OK.

# Wiederherstellen der Werkseinstellungen

- 1 Wählen Sie [Standardeinstellungen], und drücken Sie dann OK.
	- » Es wird eine Bestätigungsnachricht angezeigt.

![](_page_15_Figure_14.jpeg)

2 Wählen Sie [Ja], und drücken Sie dann OK.

# 8 Aktualisieren des PhotoFrame

## Achtung

• Schalten Sie den PhotoFrame während der Aktualisierung nicht aus.

Wenn eine Softwareaktualisierung verfügbar ist, können Sie die neueste Software auf www.philips.com/support herunterladen, um den PhotoFrame zu aktualisieren. Ältere Softwareversionen sind online nicht verfügbar.

- 1 Besuchen Sie www.philips.com/support.<br>2 Wählen Sie Ibren PhotoFrame und gebe
- 2 Wählen Sie Ihren PhotoFrame, und gehen Sie zum Bereich mit der Software.
- 3 Laden Sie die neueste Software in das Stammverzeichnis einer SD-Karte herunter.
- 4 Legen Sie die SD-Karte in den PhotoFrame ein.
- 5 Einschalten des PhotoFrame
	- » Es wird eine Bestätigungsnachricht angezeigt.
- 6 Wählen Sie [Ja], und bestätigen Sie anschließend mit OK.
	- » Wenn die Aktualisierung abgeschlossen ist, führt der PhotoFrame einen Neustart aus.

Deutsch Deutsch

# 9 Produktinformationen

## Hinweis

• Die Produktinformationen können ohne vorherige Ankündigung geändert werden.

#### Bild/Anzeige

- Betrachtungswinkel: bei C/R > 10: 120° (H)/100° (V)
- Lebensdauer, bis zu 50 % Helligkeit: 20.000 Std.
- Bildformat: 16:10
- Panel-Auflösung: 432 × 234
- Beste Fotoauflösung: 432 x 270
- Helligkeit (normal): 150 cd/m²
- Kontrastverhältnis (normal): 300:1
- Die folgenden Fotoformate werden unterstützt:
	- JPEG-Foto (JPEG-Dateien bis zu 20 MB, bis zu 64 Megapixel)
	- Progressive IPEG-Foto (bis zu 1024 x 768 Pixel)

#### Speichermedien

- Speicherkartentypen:
	- Secure Digital (SD)
	- Secure Digital (SDHC)
	- Multimedia Card (MMC)
	- Memory Stick (MS)
	- Memory Stick Pro (MS Pro)
- Integrierter Speicherplatz:
	- SPF1127: ungefähr 100 KB
	- SPF1137: ungefähr 100 KB
	- SPF1207: 128 MB

#### Abmessungen und Gewicht

- Abmessungen des Geräts ohne Standfuß  $(B \times H \times T)$ : 205.5  $\times$  138  $\times$  25 mm
- Abmessungen des Geräts mit Standfuß( $B \times H \times T$ ):  $205.5 \times 138 \times 102.5$  mm
- Gewicht ohne Standfuß: 0,30 kg

#### Leistung

- Unterstützte Stromversorgung: Wechselspannungsbetrieb
- Energieeffizienzstufe: V
- Durchschnittlicher Stromverbrauch: 4 W (Gerät eingeschaltet)
- Netzteil:
	- Hersteller: Philips Consumer Lifestyle International B.V.
	- Modellnummer: DSA-3RNA-05 Fc  $xy$  (c = EU, UP, UK, US, UJ, JP, CH, AU, AN oder AR; xy = Code für Ausgangsspannung/Strom)
	- Eingangsleistung: AC 100 240 V~, 50/60 Hz
	- Ausgangsleistung:  $DC 5 V = 0.65 A$

![](_page_17_Picture_296.jpeg)

#### **Temperatur**

- Betrieb: 0° C bis 40° C
- Lagerung: -10° C bis 60° C

# 10 Häufig gestellte Fragen (FAQ)

#### Besitzt der LCD-Bildschirm Touchscreen-Funktionen?

Der LCD-Bildschirm besitzt keine Touchscreen-Funktionen. Verwenden Sie zur Steuerung des PhotoFrame die Tasten auf der Rückseite.

#### Kann ich zwischen verschiedenen Diashowfotos durch Verwendung verschiedener Speicherkarten wechseln?

Ja. Wenn eine Speicherkarte im PhotoFrame eingelegt ist, können Sie die auf dieser Speicherkarte gespeicherten Fotos im Diashow-Modus wiedergeben.

#### Wird der LCD-Bildschirm beschädigt, wenn ich dasselbe Foto über einen langen Zeitraum hinweg anzeige?

Nein. Ein Foto kann auf dem PhotoFrame 72 Stunden lang ohne Unterbrechung angezeigt werden, ohne dass der LCD-Bildschirm Schaden nimmt.

## Warum werden auf dem PhotoFrame einige meiner Fotos nicht angezeigt?

Der PhotoFrame unterstützt nur Fotos im JPEG-Format. Stellen Sie sicher, dass die Fotos im JPEG-Format vorliegen und nicht beschädigt sind.

#### Kann ich den PhotoFrame verwenden, wenn das Display automatisch ausgeschaltet wurde? Ja. Sie können gedrückt halten, um den PhotoFrame wieder zu aktivieren.

#### Warum schaltet sich der PhotoFrame nicht automatisch aus, nachdem ich die entsprechenden Einstellungen vorgenommen hahe?

Stellen Sie sicher, dass Sie die aktuelle Uhrzeit sowie die Zeit für das automatische Aus- und Einschalten korrekt eingerichtet

haben. Der PhotoFrame schaltet den Bildschirm exakt zu dem Zeitpunkt ab, den Sie für die automatische Ausschaltfunktion festgelegt haben. Wenn dieser Zeitpunkt für den heutigen Tag bereits vorbei ist, wird die automatische Ausschaltfunktion zum festgelegten Zeitpunkt des nächsten Tages aktiviert.

#### Kann ich die Speicherkapazität erhöhen, um mehr Fotos auf dem PhotoFrame zu speichern?

Nein. Der interne Speicher des PhotoFrame ist unveränderlich und kann nicht erweitert werden. Sie können jedoch zwischen verschiedenen Fotos wechseln, indem Sie mehrere Speichergeräte auf dem PhotoFrame verwenden.

Nachdem ich eine Speicherkarte eingesteckt und den Inhalt auf den PhotoFrame übertragen habe, weicht die auf dem PhotoFrame gespeicherte Ordnerstruktur von der ursprünglichen Struktur auf der Speicherkarte ab. Warum?

Der PhotoFrame kann nur eine Ordnerstruktur von bis zu 3 Ebenen lesen und eine Ordnerstruktur von nur 1 Ebene anlegen. Aus diesem Grund werden Fotos, die sich auf der Speicherkarte in Ordnern mit dem gleichen Namen aber auf unterschiedlichen Ebenen befinden, auf dem PhotoFrame im gleichen Ordner gespeichert. So werden zum Beispiel Fotos, die sich auf der Speicherkarte in den Ordnern "\AA", "\01\AA" und "\02\ AA" befinden, alle in den Ordner "\AA" auf dem PhotoFrame kopiert.

#### Mit welcher Auflösung sollten Fotos am besten auf dem PhotoFrame wiedergegeben werden?

Die beste Auflösung ist 432 x 270, 864 x 540 oder ein ähnliches Bildformat.

## Warum schaltet sich der PhotoFrame automatisch aus?

Wenn Sie die SmartPower-Funktion aktivieren, schaltet sich der PhotoFrame zu einer bestimmten Zeit automatisch aus. Für Details Siehe Abschnitt "Einrichten des automatischen Ein- und Ausschaltens der Bildschirmanzeige".

# 11 Glossar

# B

#### Bildseitenverhältnis

Das Bildseitenverhältnis beschreibt das Verhältnis zwischen der Breite und Höhe eines Fernsehbildschirms. Das Bildseitenverhältnis eines herkömmlichen Fernsehgeräts ist 4:3. HD- und Breitbildfernseher weisen hingegen ein Bildseitenverhältnis von 16:9 auf. Mithilfe des Letter-Box-Formats können Breitbildformate auch auf Bildschirmen mit dem Standardverhältnis von 4:3 wiedergegeben werden.

# J JPEG

Ein äußerst gängiges Format für digitale, statische Bilder. Eine Komprimierungsmethode für unbewegte Bilder, die von der Joint Photographic Expert Group vorgeschlagen wurde und im Verhältnis zur hohen Komprimierungsrate nur eine geringe Verringerung der Bildqualität nach sich zieht. Die Dateien verfügen über die Erweiterung ".jpg" oder ".jpeg".

# K

## Kbit/s

Kilobit pro Sekunde. Eine Messgröße für digitale Datenraten, die häufig für stark komprimierte Formate wie AAC, DAB, MP3 usw. verwendet wird. Je höher dieser Wert ist, desto besser ist in der Regel die Qualität.

#### Kensington-Sicherung

Buchse für Kensington-Sicherung (auch K-Buchse oder Kensington-Schloss genannt). Teil eines Anti-Diebstahl-Systems Eine kleine, metallverstärkte Öffnung, die an fast allen kleinen oder tragbaren Computern und Elektronikgeräten, speziell bei teuren

und/oder relativ leichten Geräten (z. B. bei Laptops, Computerbildschirmen, Desktop-Computern, Spielekonsolen und Videoprojektoren), zu finden ist. Die Öffnung wird verwendet, um eine Verschluss-/ Kabelvorrichtung, insbesondere die von Kensington, anzubringen.

# M

#### Memory Stick

Memory Stick. Eine Flash-Speicherkarte für das digitale Speichern von Daten auf Kameras, Camcordern und sonstigen Handheld-Geräten.

#### MMC-Karte

Multimedia-Karte. Eine Flash-Speicherkarte zum Speichern von Daten auf Mobiltelefonen, PDAs und sonstigen Handheld-Geräten. Die Karte nutzt Flash-Speicher für Anwendungen mit Lese-/Schreibzugriff oder ROM-Chips (ROM-MMC) für statische Informationen. Letztere werden weitgehend zum Hinzufügen von Anwendungen zu einem Palm PDA verwendet.

# S

## SD-Karte

Secure Digital-Speicherkarte. Eine Flash-Speicherkarte, die Speicher für Digitalkameras, Mobiltelefone und PDAs bereitstellt. SD-Karten nutzen denselben Formfaktor (32 x 24 mm) wie die MMC-Karten (MultiMediaCard), sind jedoch etwas stärker (2,1 mm im Vergleich zu 1,4 mm). SD-Kartenleser nehmen beide Formate an. Verfügbare Karten umfassen bis zu 4 GB.

# T

#### Thumbnail

Ein Thumbnail ist eine Miniaturansicht eines Bilds, mit der Dateien einfacher identifiziert werden können. Thumbnails sind für Bilder mit dem Inhaltsverzeichnis für Texte vergleichbar.

![](_page_21_Picture_0.jpeg)

© 2010 Koninklijke Philips Electronics N.V. All rights reserved. UM\_V1.0